# **Netop ProtectOn Pro**

# Quick Installation Guide

### Install Netop ProtectOn Pro

Netop ProtectOn Pro consists of three components:

- Server
- Console
- Agent

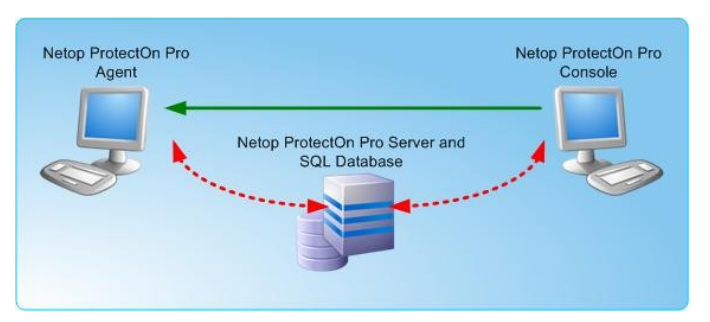

The server handles access to the SQL database located on the same computer as the server or on another computer. The Console is the administrator's tool for administration of policies and other management functions. The Agent is installed on the computers that the administrator wants to apply policies to or wants to manage via the Console functionality.

### Install Netop ProtectOn Pro Server

On the computer where the SQL Server is installed or on a computer that can connect to the SQL Server, run the NPPServerSetup.msi program and follow the

#### **Prerequisites**

Before you install Netop ProtectOn Pro, these third-party products must be installed:

**Microsoft SQL Server** in one of the following versions: 2000, 2005, 2008, MSDE2000, 2005 Express, 2008 Express, 2005 Compact, or 2008 Compact. Generally the SQL Server can be installed on the same computer as the Netop ProtectOn Pro Server component, or on another computer. However, the *free editions* (MSDE 2000, Express and Compact) *must* be installed on the same computer as the Server component.

SQL Server Compact edition is included in the Netop ProtectOn Pro Server package and can be installed as part of the ProtectOn Pro Server installation.

**Microsoft .NET Framework version 2.0**. .NET must be installed on the computer where the Netop ProtectOn Pro Server component is to be installed as well as on the computer where the Netop ProtectOn Pro Console component is to be installed.

installation wizard instructions. If you do not have access to an SQL Server installation, you can install SQL Server Compact edition as part of the ProtectOn Pro Server installation.

**Note** You will need your license information to complete the Server installation: During the installation process the **Install License** dialog box opens and you must paste your license number into the appropriate field. If you want to run the program as a 30 day trial version, you will not need a license number.

#### Install Netop ProtectOn Pro Console

On the administrator's computer, run the NPPConsoleSetup.msi program and follow the installation wizard instructions.

When you start the Netop ProtectOn Pro Console for the first time, a settings dialog box automatically opens where you must provide Server address information.

#### Install Netop ProtectOn Pro Agent

Netop ProtectOn Pro Agent must be physically located on all computers to be managed from the Console. There are several ways accomplish this:

- Start the Console and deploy the Agent by right-clicking a computer name and then selecting **Install Agent**.
- Distribute and run the NPPAgentSetup.msi program the way you usually deploy programs to be installed on several users' computers.

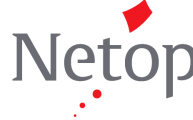

Netop Business Solutions A/S develops and markets software solutions that enable swift, secure and seamless transfer of screens, sound and data between two or more computers.

# Optional settings – changing defaults

When Server, Console and Agents have been installed, they automatically have default settings and are fully operational without any further setup. However, both Server and Agents have settings dialog boxes to modify the defaults.

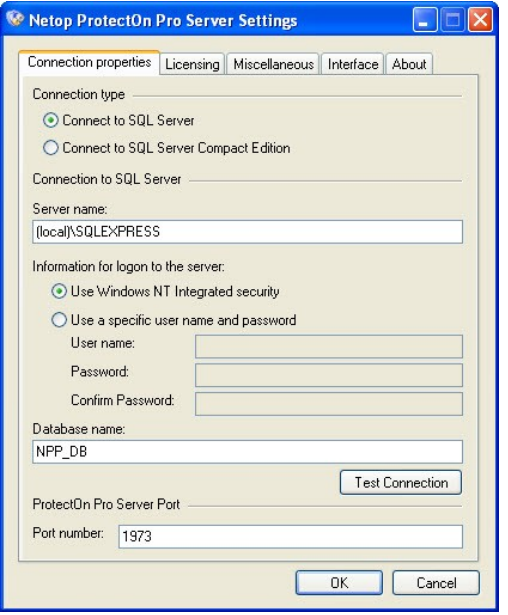

#### Netop ProtectOn Pro Server Settings

The Server Configuration dialog box is available from **Start** > **All Programs** > **Netop Protect-On Pro > Server Configuration**.

The most commonly changed settings are:

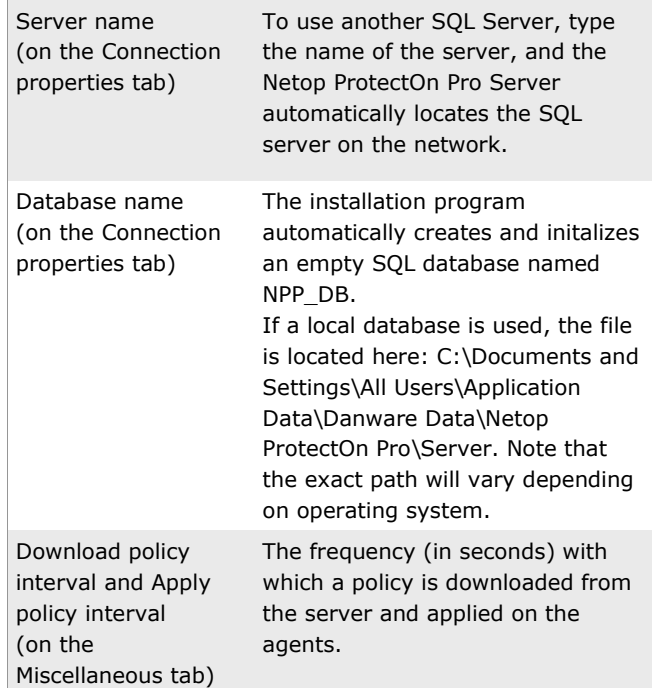

#### Netop ProtectOn Pro Agent Settings

The Agent Configuration dialog box is available from **Start** > **All Programs** > **Netop Protect-On Pro > Agent Configuration**.

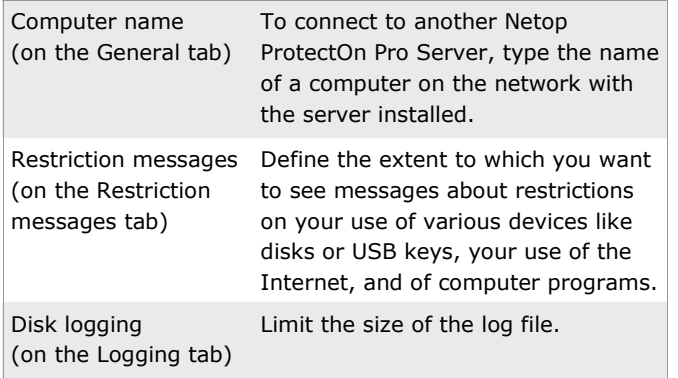

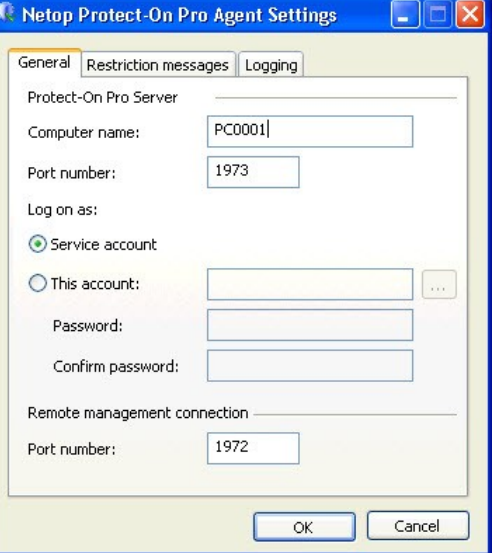

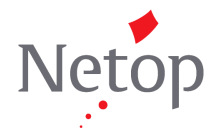

Netop Business Solutions A/S develops and markets software solutions that enable swift, secure and seamless transfer of screens, sound and data between two or more computers.